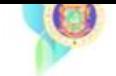

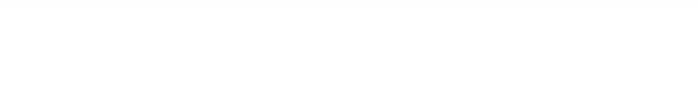

# **Power-DE SIS:GUÍA ASIGNAR SECCIONES AL ESTUDIANTE**

Use esta guía para asignar los estudiantes a las secciones después de que se haya realizado la creación de estas. En esta guía se mostrarán dos alternativas de como matricular, la primera matriculando un solo estudiante en la sección y la segunda matriculando a varios estudiantes (en masa) en una sección.

### **I-Asignar estudiante individual a una clase**

- 1. Busque y seleccione o haga clic en el nombre del estudiante.
- 2. Haga clic en Programación y seleccione Modificar horario.
- 3. En el área *Buscar Clases Disponibles*, elija un período y haga clic en **Encuentra** para buscar las clases disponibles o la sección de salón correspondiente.

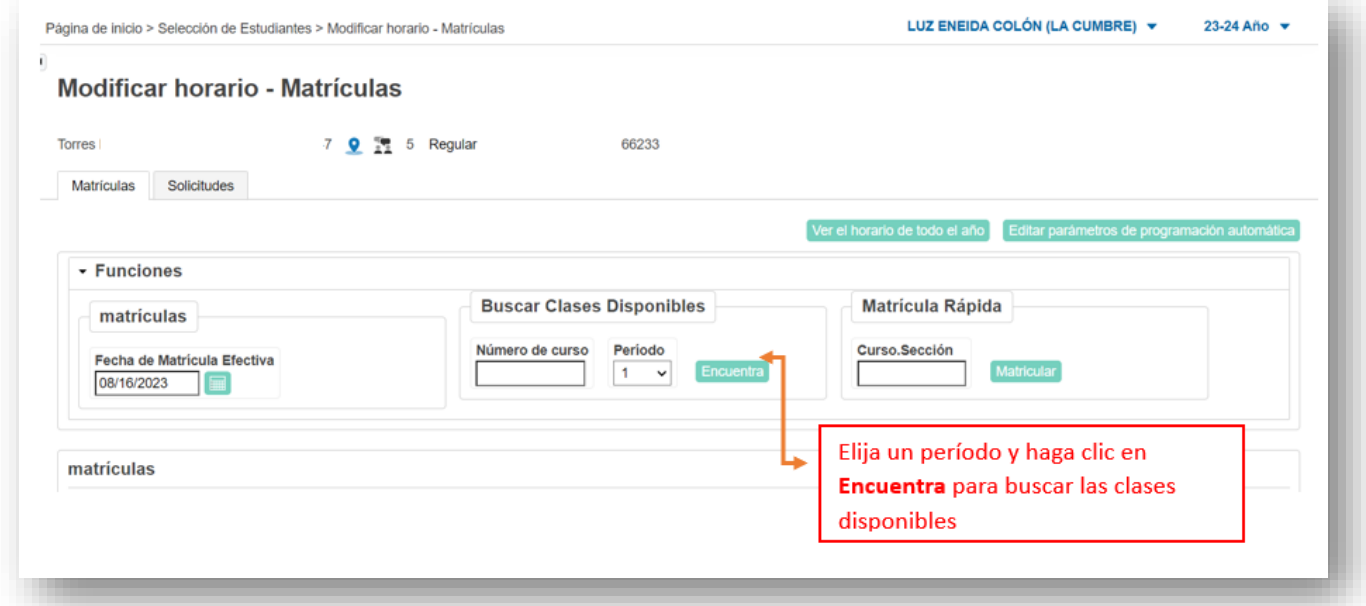

**Importante**: Si conoce el número exacto de curso y sección, utilice el área de Matrícula Rápida para realizar la búsqueda debe ingresar el número de curso y sección en el siguiente formato **CIEN1111505.1 ( código de curso sin espacios ni guiones luego un punto y el número de sección).** 

- 4. Utilice los filtros de búsqueda para limitar los resultados
- 5. Ingrese la fecha de matrícula, que es el primer día que el estudiante asistirá a clase.

**Importante: No utilice una fecha anterior al inicio del periodo lectivo .**

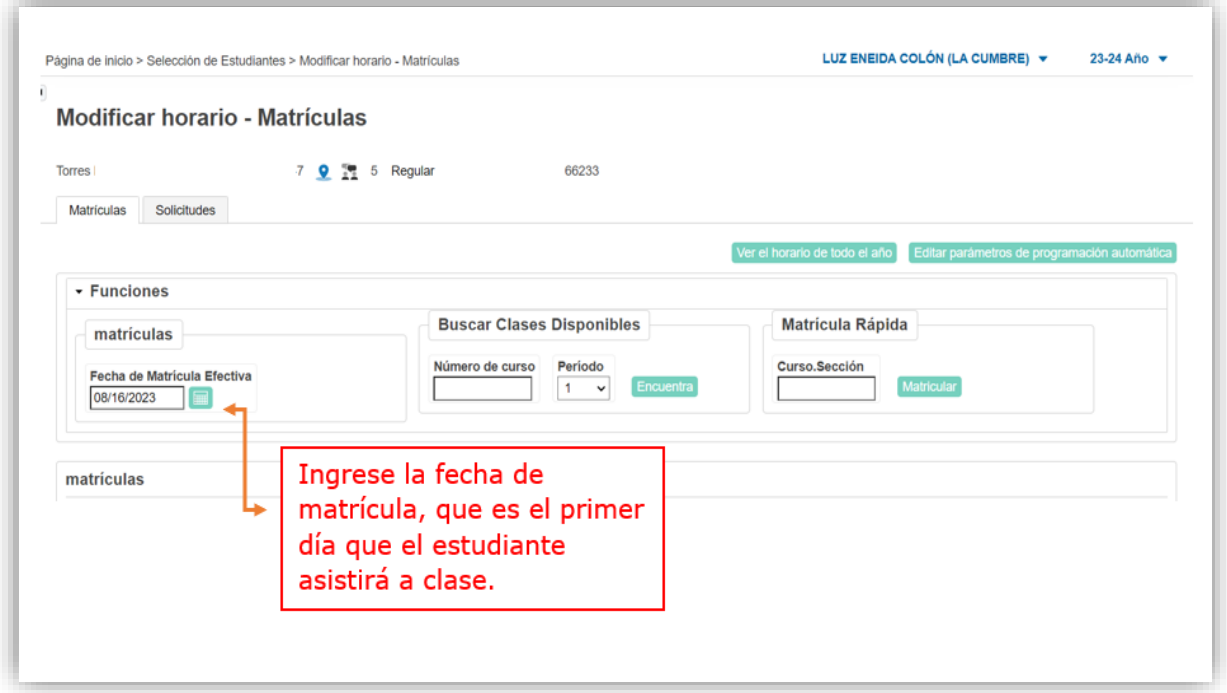

6. Haga clic en el nombre del curso que desea añadir

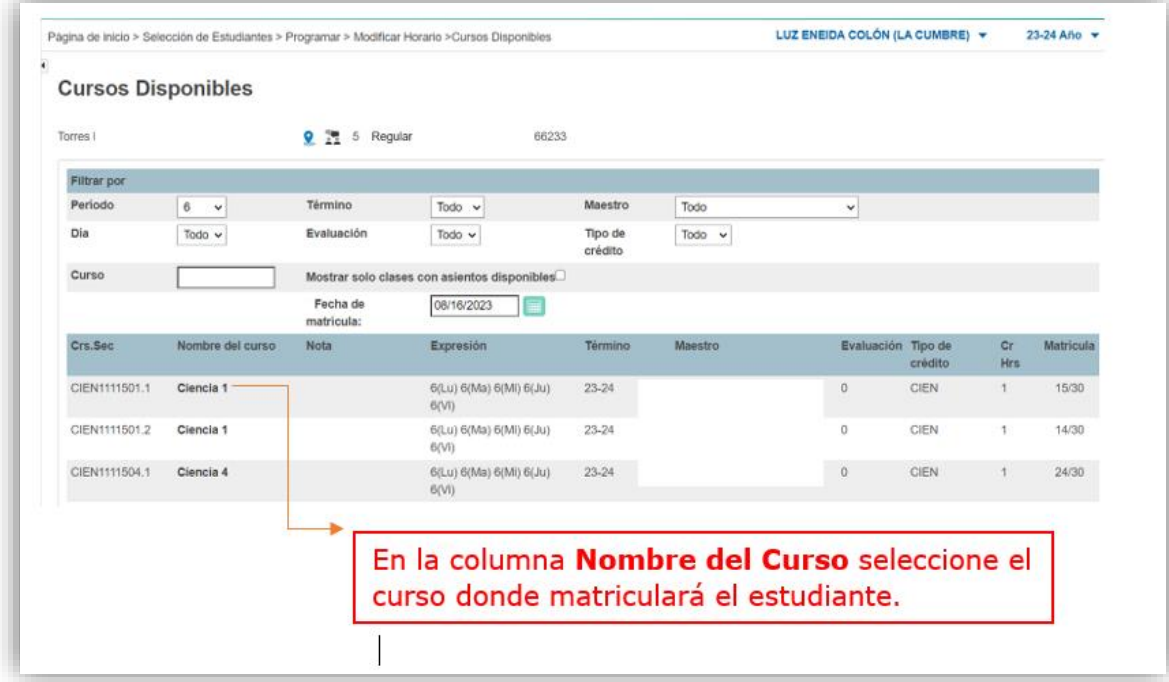

**El estudiante está matriculado en la clase y ahora aparece en la sección Matrículas.**

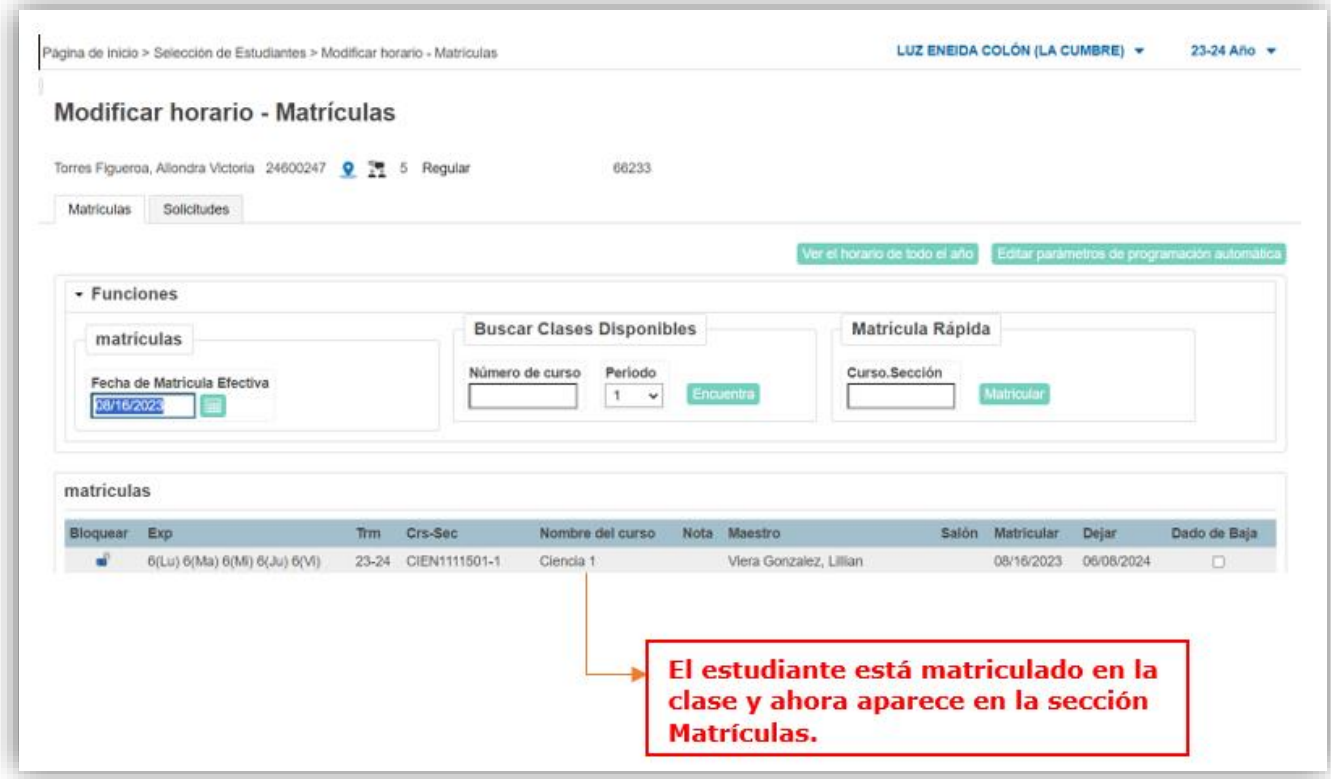

## **Asignar varios estudiantes a una clase-Matricular en Masa**

1-Para matricular en masa a estudiantes en una clase, primero seleccione el grupo de estudiantes que desea matricular. Puede seleccionar los estudiantes utilizando varios parámetros de búsqueda, para este ejemplo utilizáremos el quinto grado.

Una vez seleccionados puedo refinar la búsqueda utilizando la opción **seleccionar individualmente.** Selecciono los estudiantes marcando solo los que matricularé.

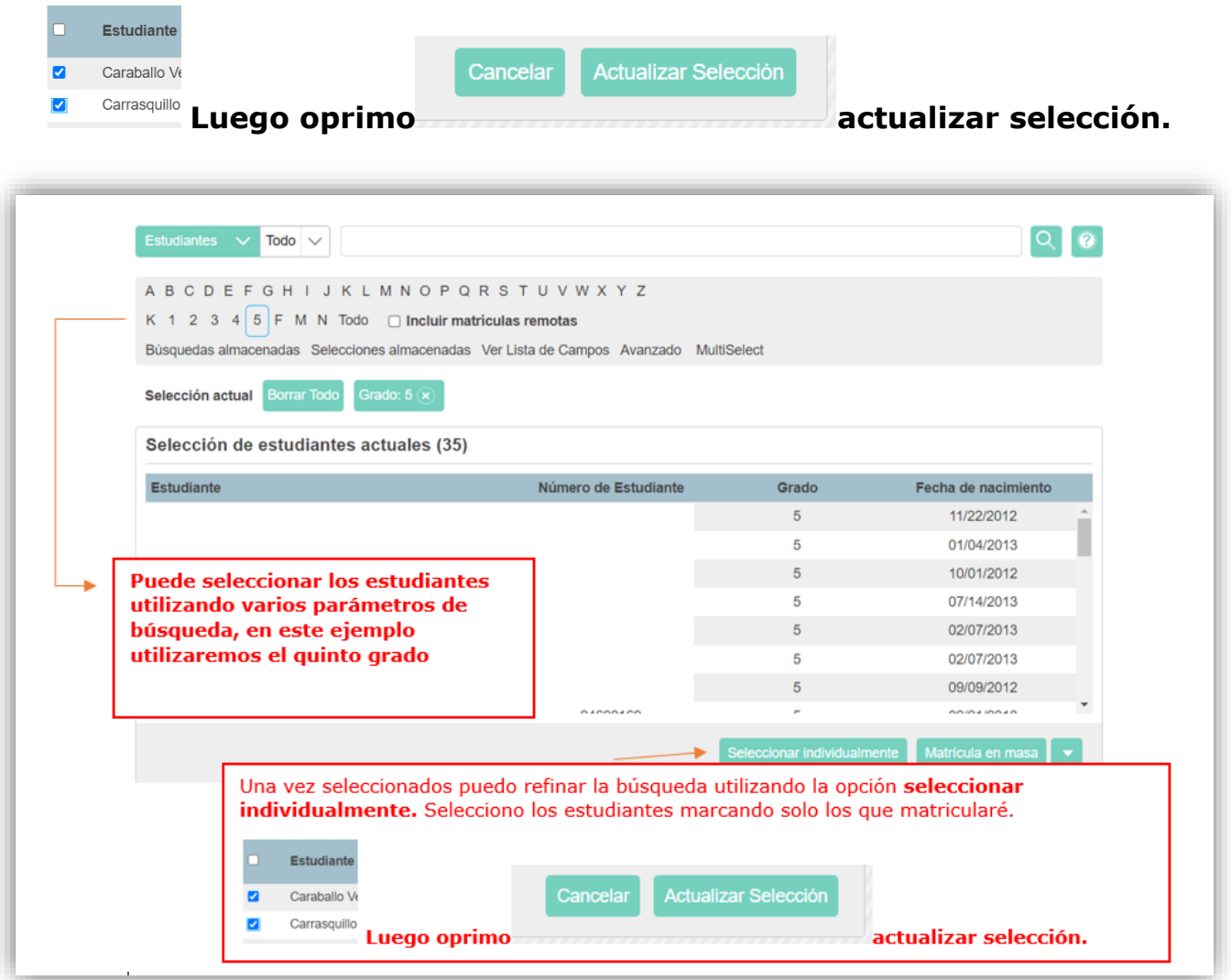

2-A continuación, En el botón **Funciones de grupo** seleccione **Matricula en Masa bajo el área Programación.**

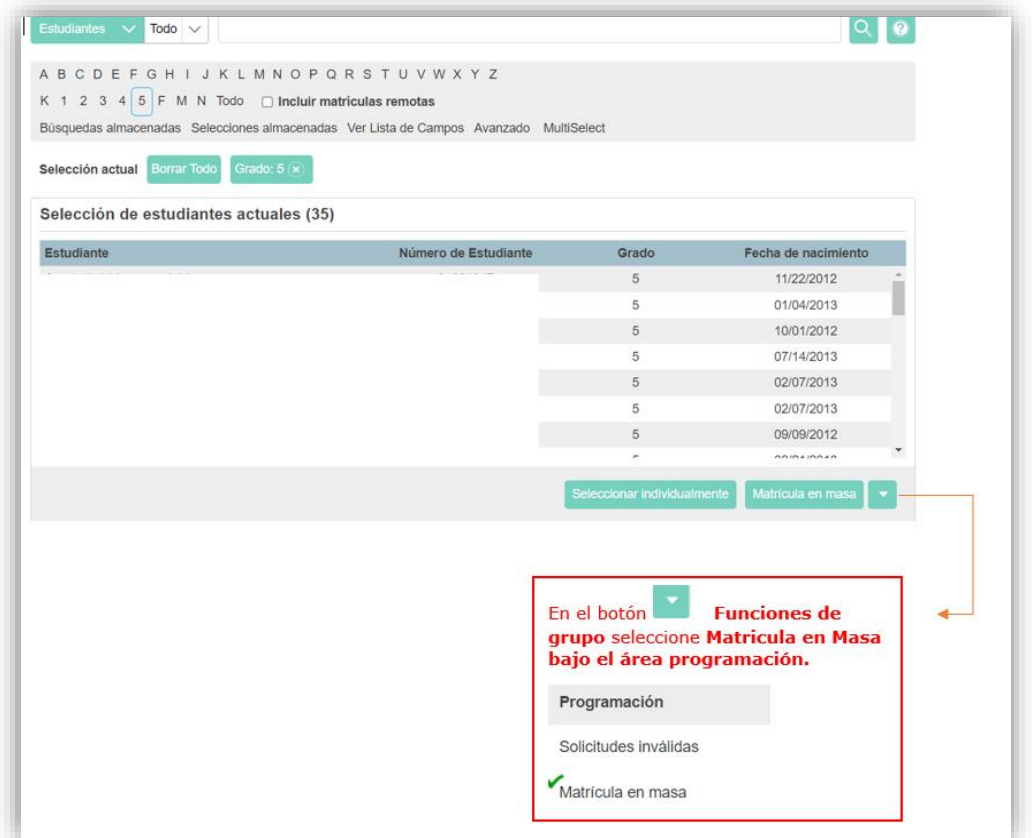

3.En la sección Matrícula Rápida, ingrese el número de curso y sección de la clase, **Tenga en cuenta que este campo distingue entre mayúsculas y minúsculas.**

**Importante**: **Importante**: Para realizar la búsqueda debe ingresar el número de curso y sección en el siguiente formato **CIEN1111505.1 ( código de curso sin espacios ni guiones luego un punto y el número de sección).** 

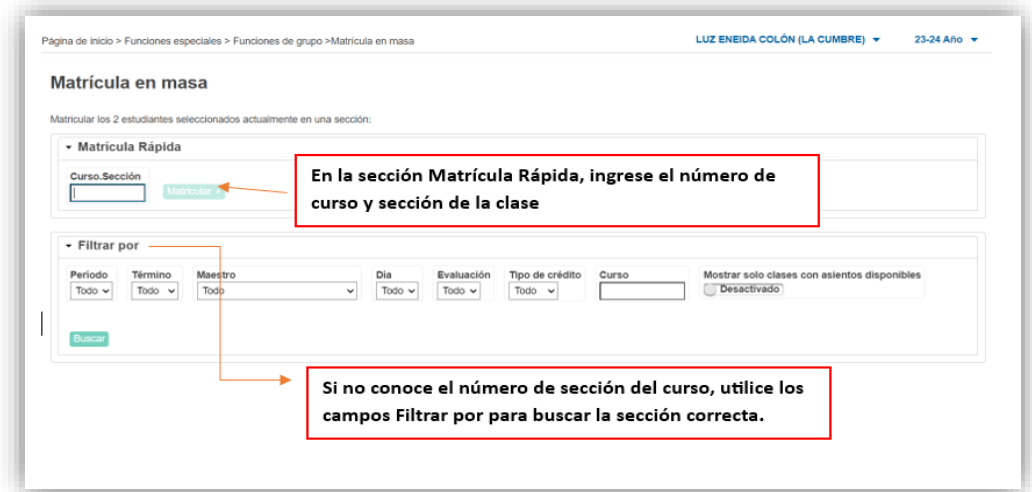

#### 4.Haga clic en **Matricular**

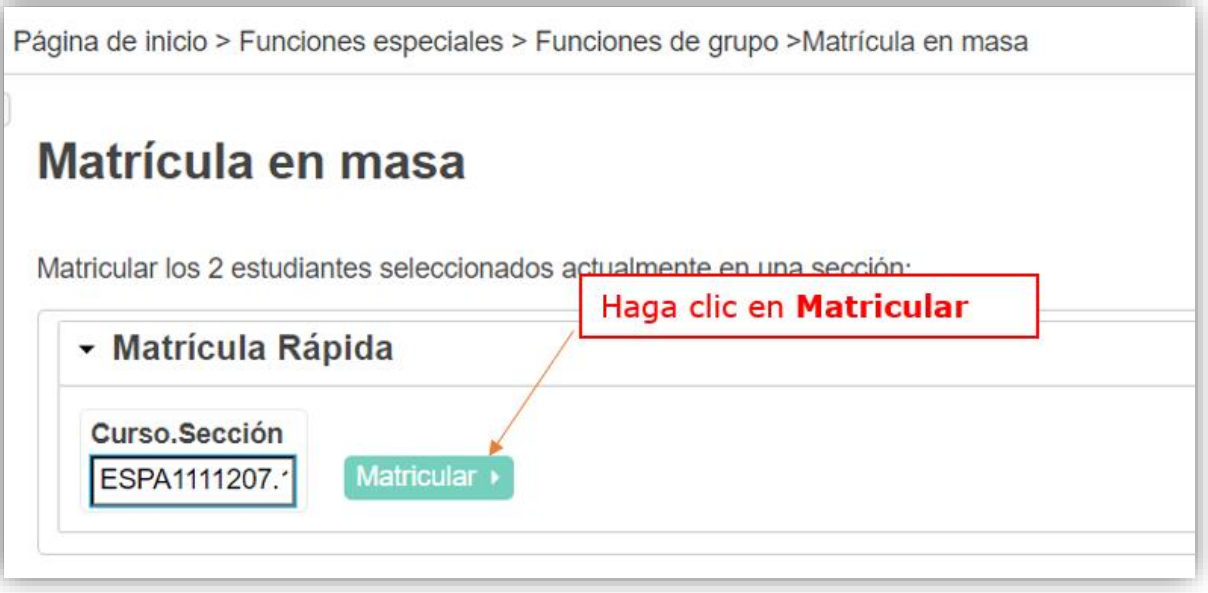

5. Se reflejan los estudiantes matriculados, **verifique la sección y edite la fecha de matrícula,** según sea necesario. Haga clic en **Matricular estudiantes**

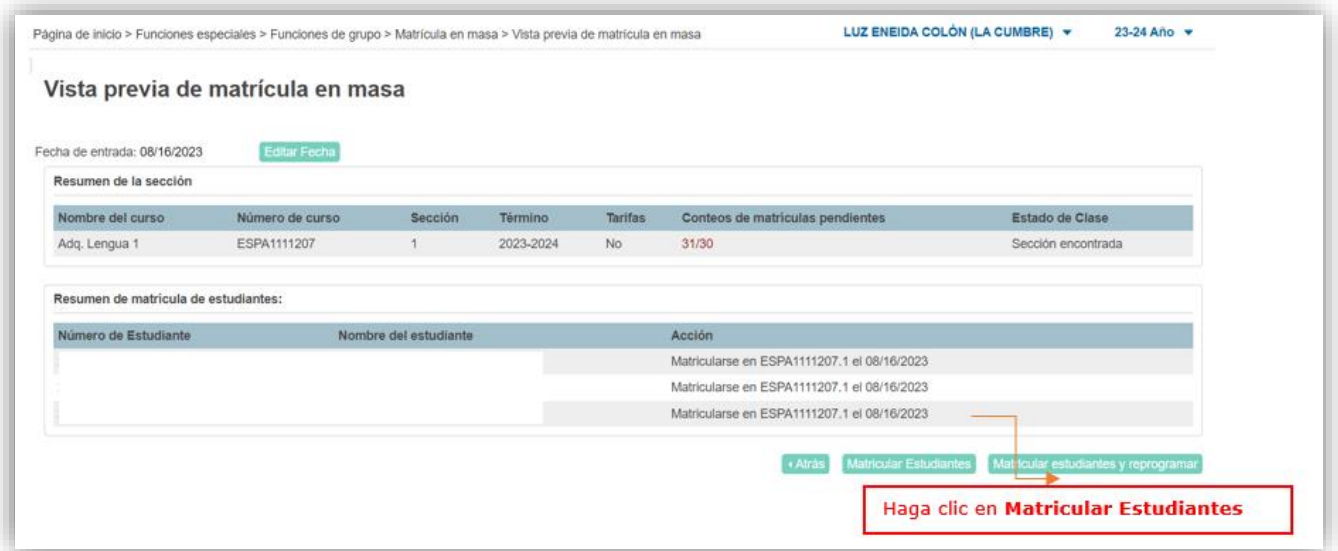

Se refleja mensaje Sus cambios han sido guardados.

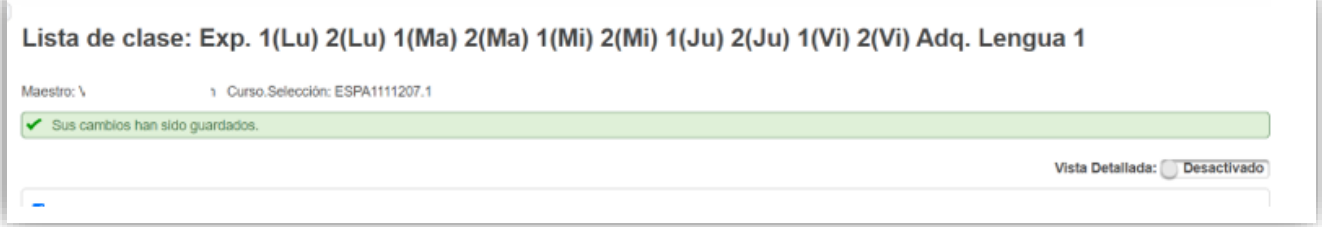

6

### **Información adicional relacionada a otras formas de matricular en masa.**

1-Al trabajar su Organización Escolar al inicio de año existe otra forma para añadir estudiantes en masa, en el mismo se utiliza el curso Salón Hogar y se crean secciones dependientes. Utilizando este método puede añadir masivamente a los estudiantes en la sección de Salón Hogar de un maestro para matricularlos automáticamente en todas las secciones dependientes.

2-Si ya tiene estudiantes matriculados en algunas clases, utilice la página Programa del Maestro para buscar el grupo y matricular masivamente a los estudiantes en una clase diferente.